# Tsinghua Alumni Email Activation Self-Service Manual

Sept 2020

## 1. Introduction

- **\*** Tsinghua alumni email is a permanent email and is an alumni's lifelong bond with the Tsinghua community, provided by Tsinghua Alumni Association.
- **\*** The email service provider is NetEase, Inc., with English language available once email account activation is completed following this manual.
- $\triangle$  If alumni have any questions during the email activation process, they can send an email to accounts@tsinghua.org.cn.

#### Step 1: Login at self-service activation portal (1/2)

*❖* Website: [http://mailservice.tsinghua.org.cn](http://mailservice.tsinghua.org.cn/)

- Log in with your Tsinghua Info platform login credentials.
- Please use your Tsinghua Info password, the same one used for online course selection in Tsinghua system. *Student ID Number*

*Tsinghua Info Password Click "login"*

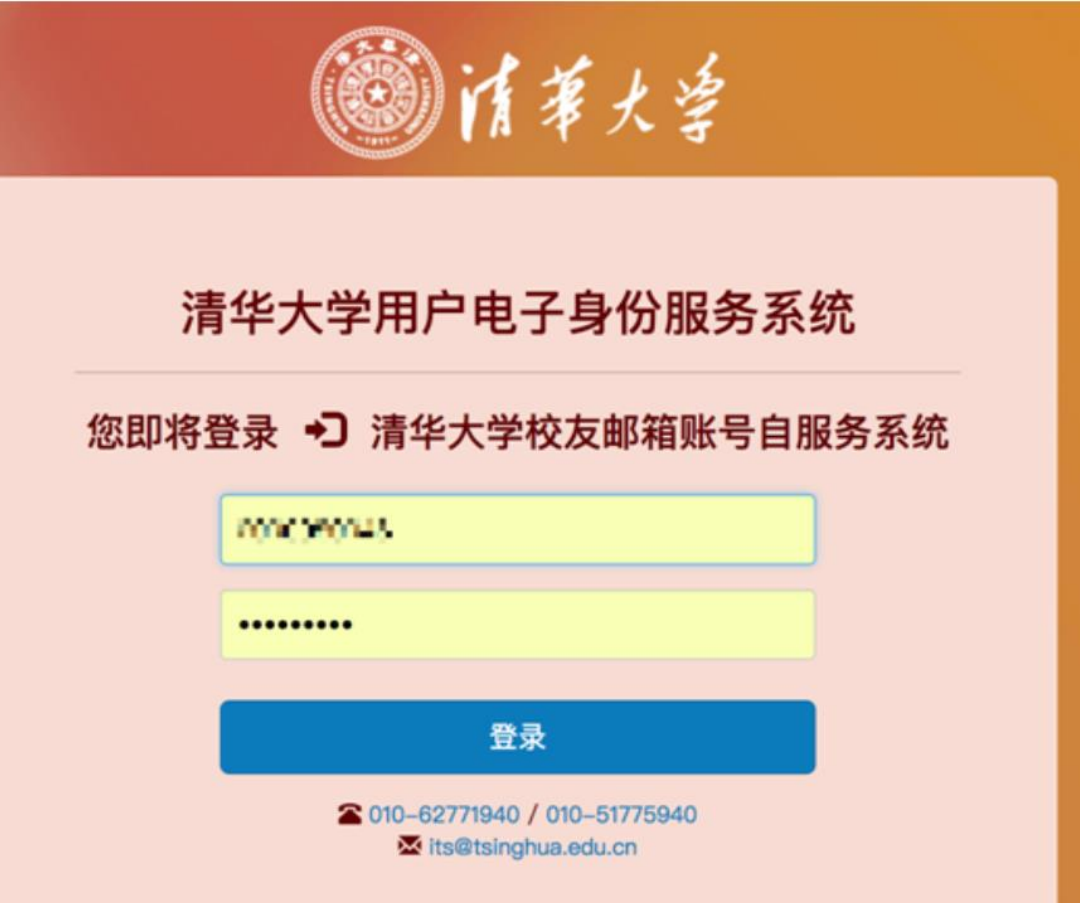

#### Step 1: Login at self-service activation portal (2/2)

- ◆ If an alumnus has forgotten the password or couldn't log in successfully for any reason, please send the following information to accounts@tsinghua.org.cn.
	- *Photocopy of personal ID Card/Passport*
	- *Photocopy of the Graduation Certificate*
	- *Fill in the table below which is required for INFO password resetting at the backstage.*

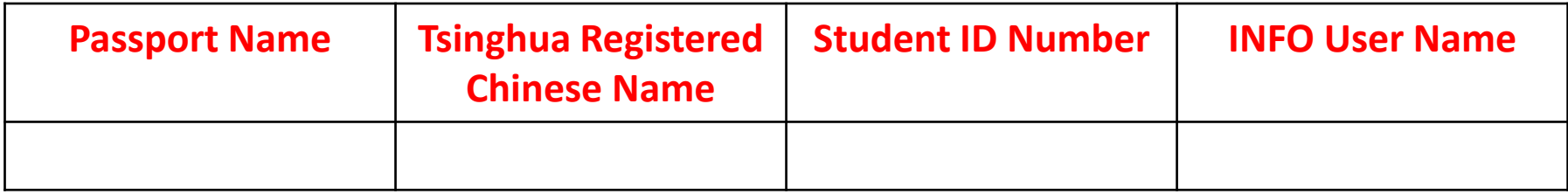

#### Step 2: Activate the email account

- ❖ After logging in to the self-service activation portal, the page will display your email account, with the domain name of "tsinghua.org.cn".
- **❖** The default setting of the email account is "Disabled".
- **→ Please click "Enable" to activate** the account.

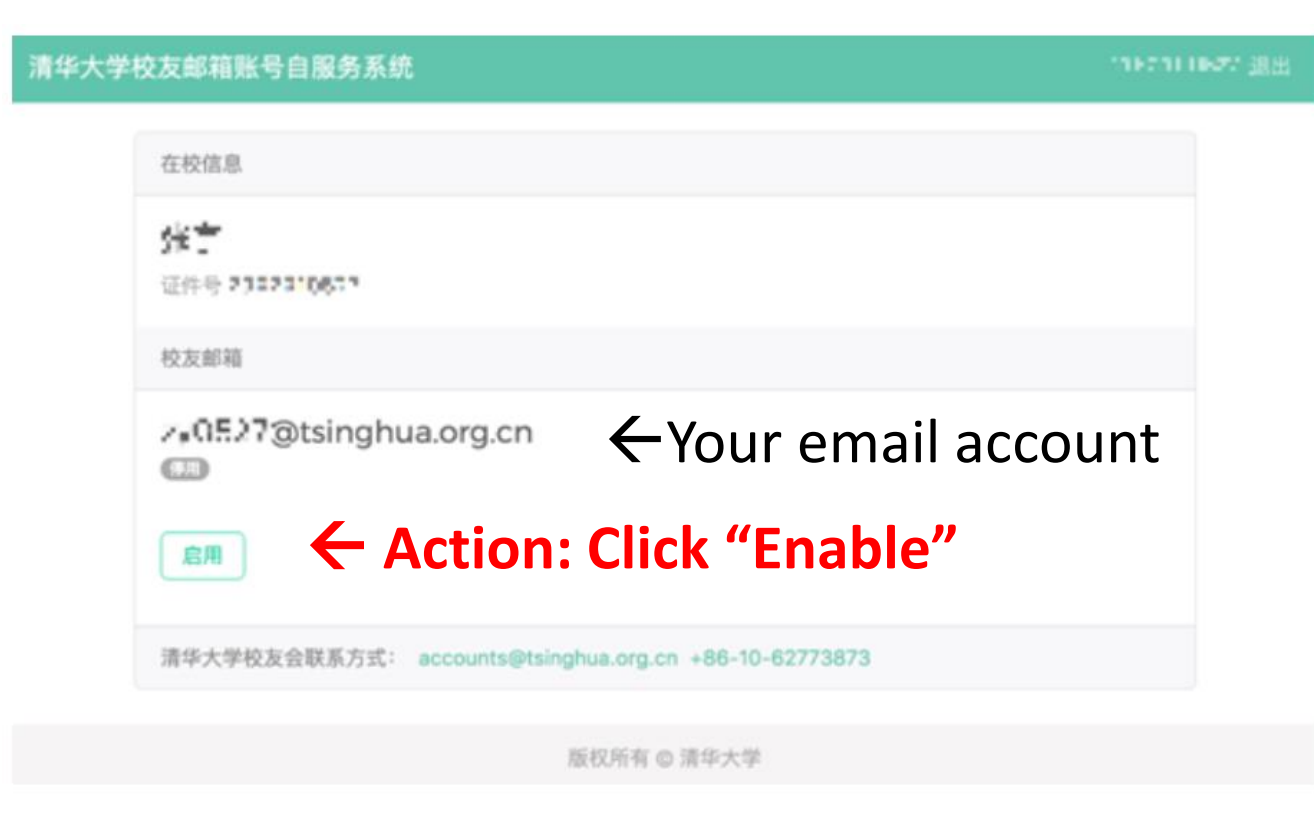

#### Step 3: User name & new temporary password (1/2)

 After clicking on "Enable", a window will pop up with the following message.

The system will generate a new temporary password for you to log in at Tsinghua Alumni Email System (main page) [http://mail.tsinghua.org.cn](http://mail.tsinghua.org.cn/)

*Note: The above main page is the official login page for Tsinghua alumni email account.* 

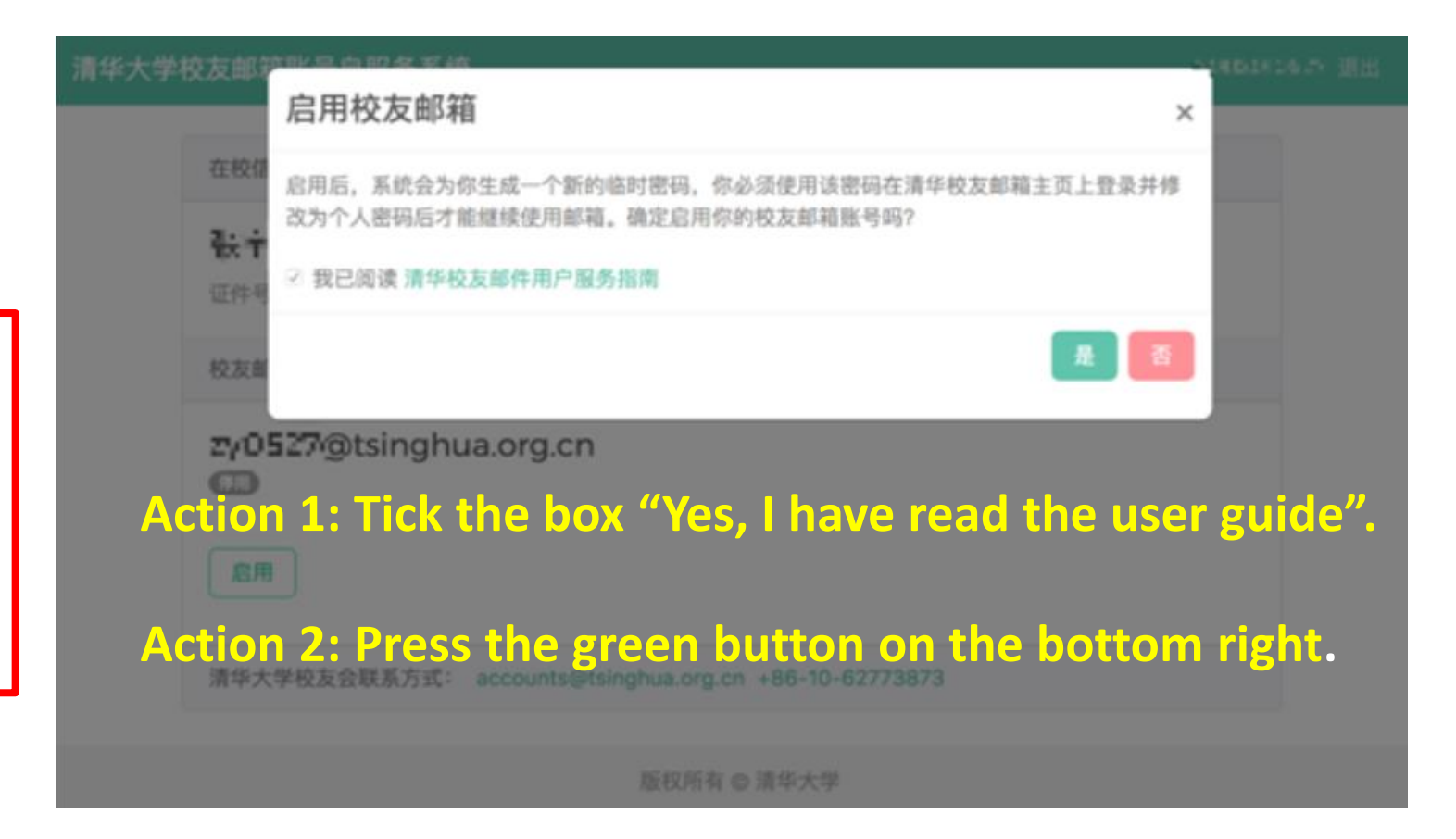

#### Step 3: User name & new temporary password (2/2)

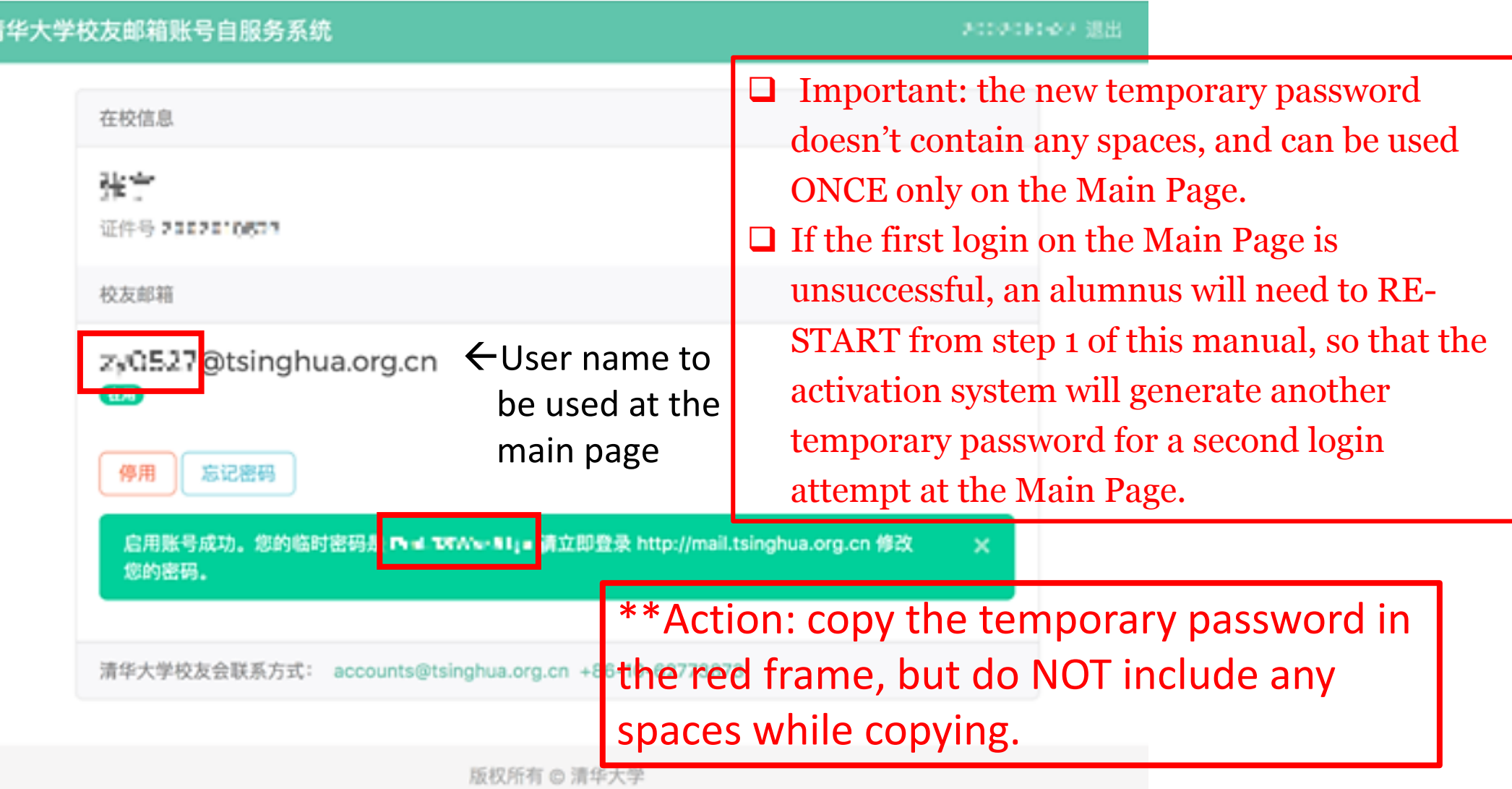

#### Step 4: Login at Tsinghua Alumni Email System (main page) [http://mail.tsinghua.org.cn](http://mail.tsinghua.org.cn/)

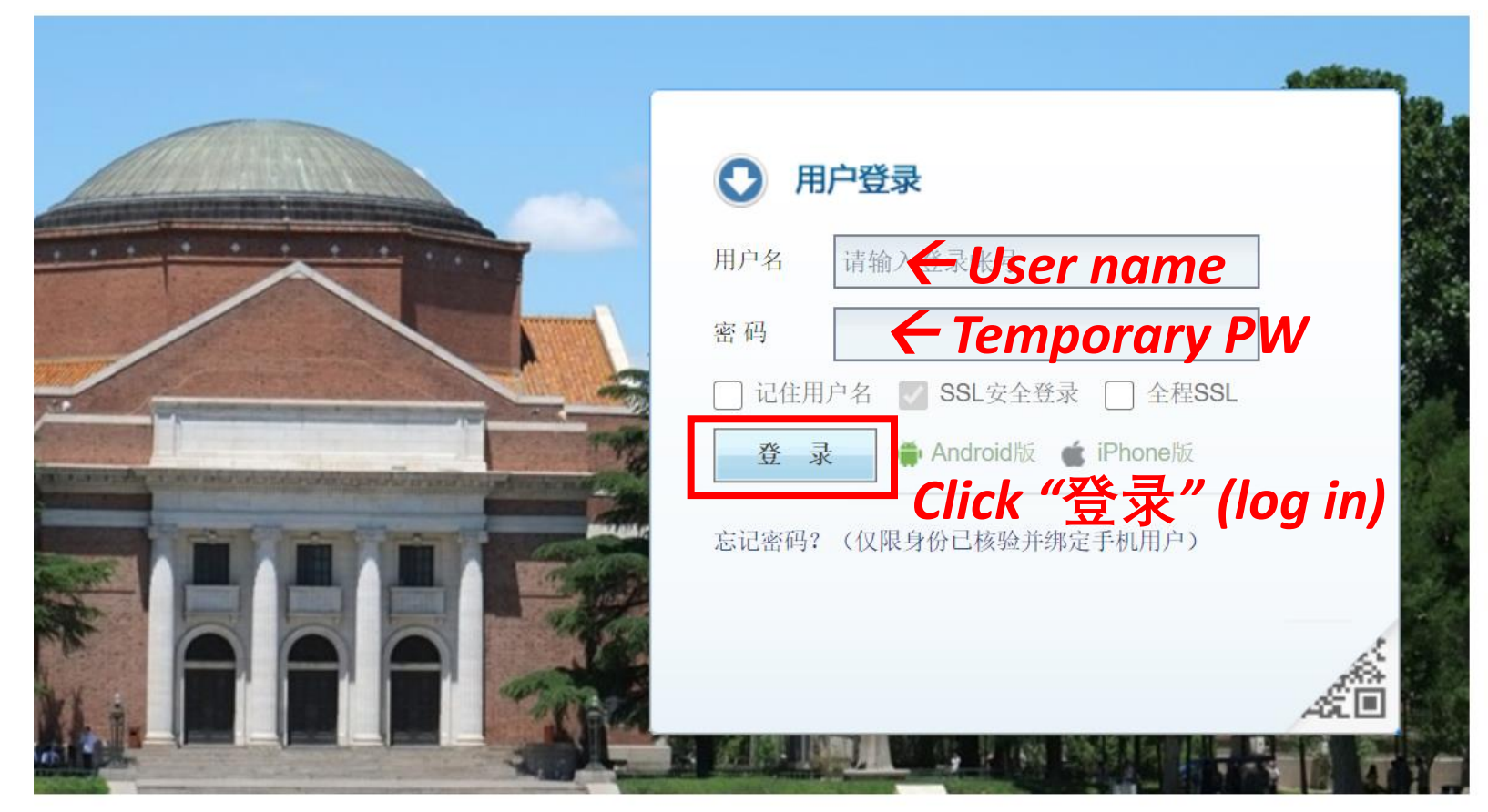

- User name: email prefix
- Password: systemgenerated temporary password.
- At the main page, after logging in with the temporary password, user will be directed to the password resetting page.

#### Step 5: Password Reset (1/2)

- ❖ Following the login page is password reset.
- Once completed, the page will be re-directed to the home page of Email Account.
- ❖ Please refer to the next page for the detailed password requirement.

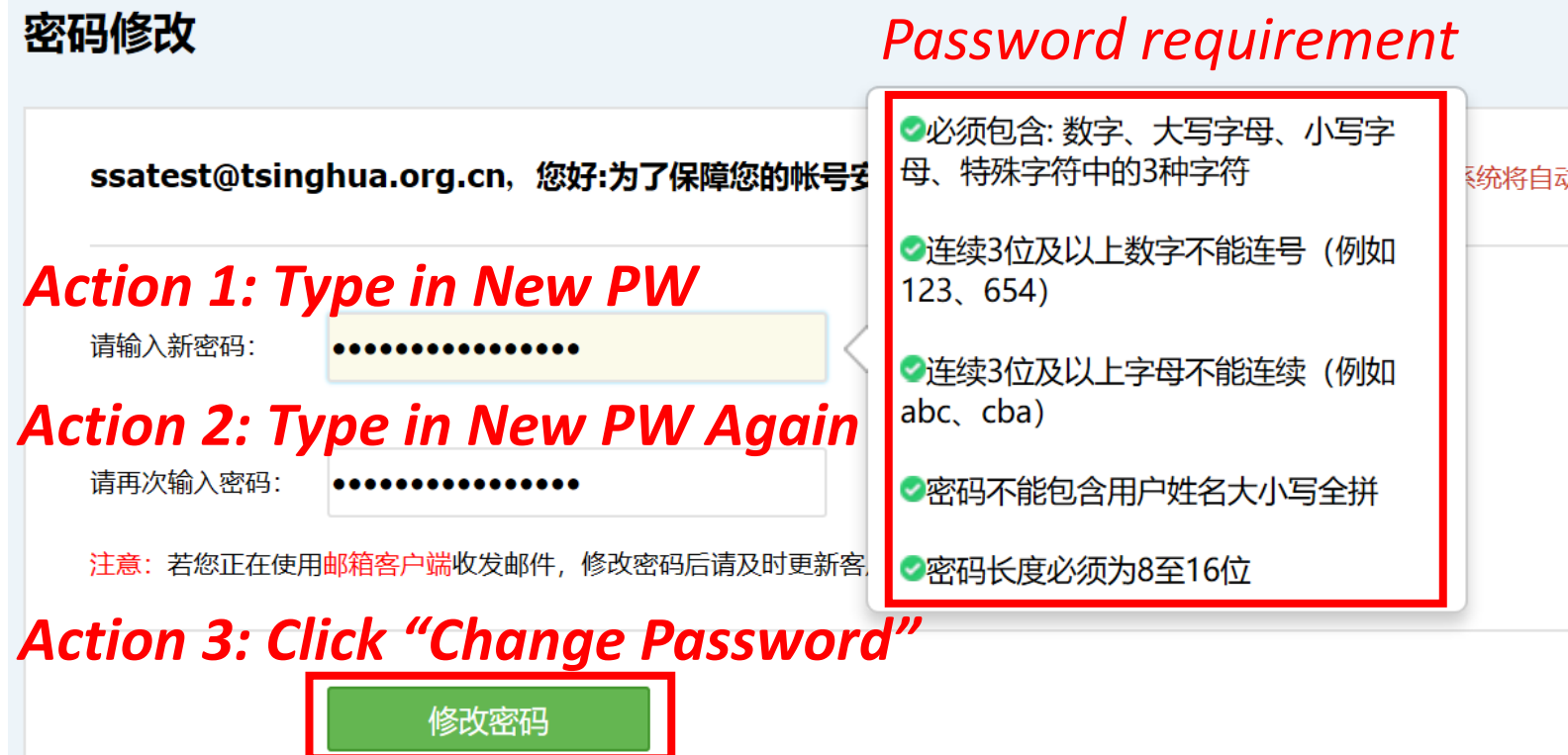

#### Step 5: Password Reset (2/2)

#### ❖ Password requirements:

 $\Box$  Must contain at least three of the four types: 1) Number, 2) Capital letter, 3) Lowercase letter, 4) Special characters  $(\omega \% + \langle$  /'!#\$?(){}[] ~ - \_ .)  $\Box$  No more than 2 numbers in sequence (e.g. 123, 654 not allowed)  $\Box$  No more than 2 letters in sequence (e.g. abc, cba not allowed) **■** Must not contain Username spelling in either lower or upper case ■Password length should be 8 to 16 characters

#### Step 6: Successful login & Change language

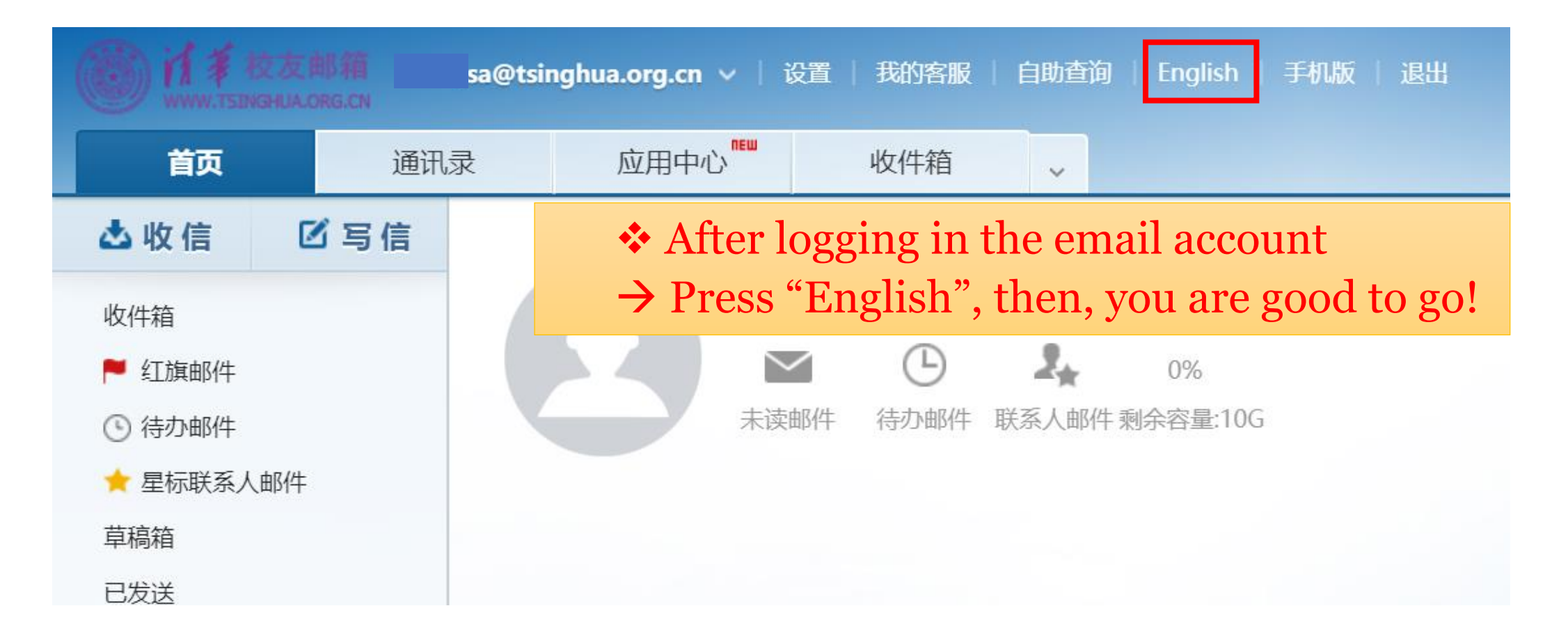

### **Using your alumni email**

- Once activated, simply access your email whenever desired by logging in via: [http://mail.tsinghua.org.cn](http://mail.tsinghua.org.cn/) with your user name and password.
- Make sure to note your password down and keep it in a safe place.
- We hope you enjoy using your Tsinghua alumni email! We welcome your feedback! accounts@tsinghua.org.cn